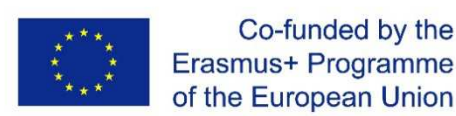

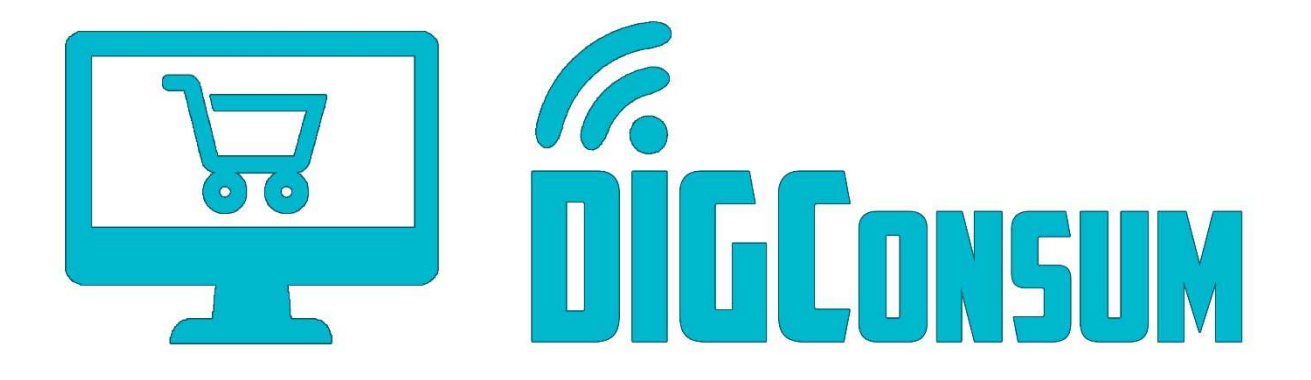

# IO2 Manuel de la plate-forme LMS

*This work has been funded by the Erasmus+ Programme of the European Union, project " Training Path and OERs for Digitally Competent Consumers ", project no. 2018-1-ES01-KA204-050217. The European Commission support for the production of this publication does not constitute an endorsement of the contents which reflects the views only of the authors, and the Commission cannot be held responsible for any use which may be made of the information contained therein.* 

## Avis juridique

Ce projet a été cofinancé par l'Union européenne. Le contenu de ce site est la responsabilité exclusive du consortium Digconsum et ni la Commission européenne, ni le Service Es-Pañol pour l'Internationalisation de l'Education (SEPIE) ne sont responsables de l'utilisation qui peut être faite de l'information diffusée ici.

Numéro de référence du projet: 2018-1-ES01-KA204-050217.

#### Index

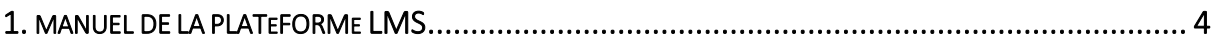

# 1. MANUEL DE LA PLATEFORME LMS

Nous vous accueillons sur la plateforme de formation électronique Digconsum.. • Ouvrez votre navigateur HTTP://www.cAMIS.PUB.RO/DIGCONSUM/

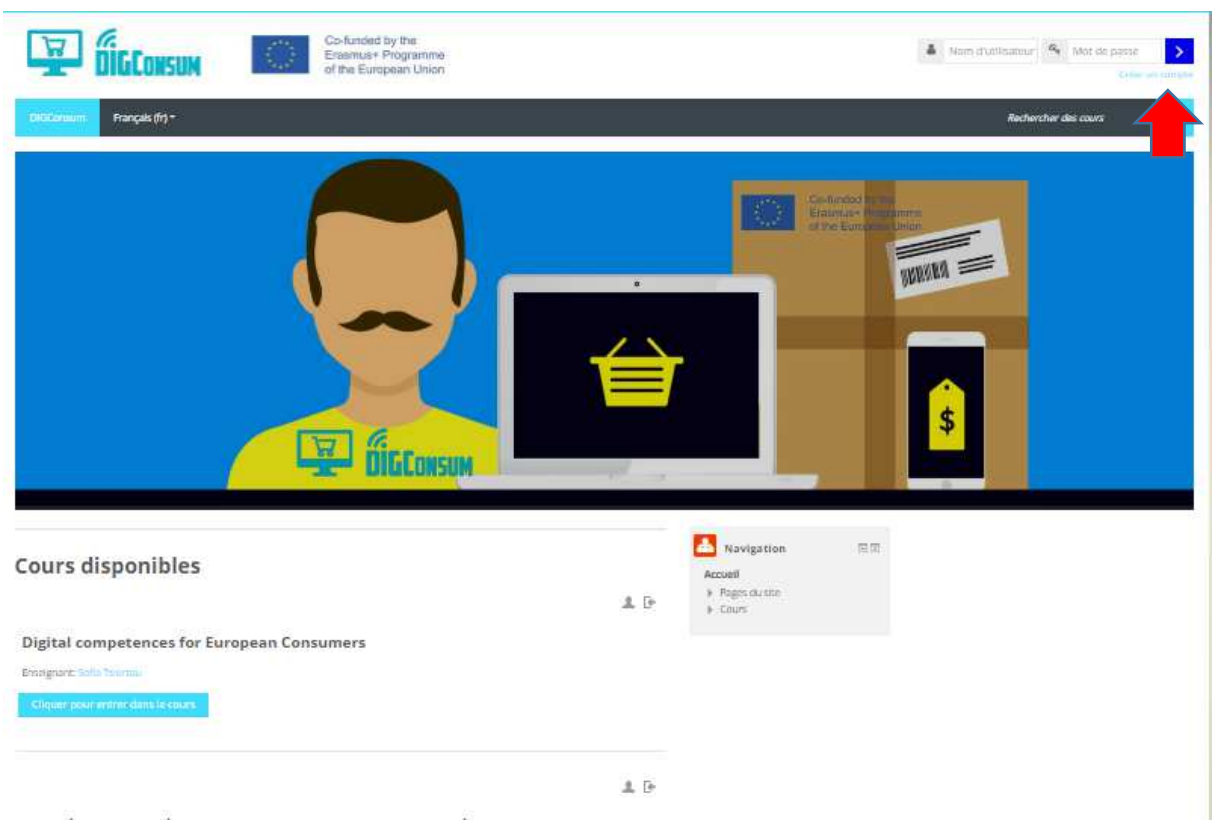

- Commencez par créer un compte. Cliquez sur "Créer un nouveau compte" dans le coin supérieur droit. Vous pouvez également cliquer sur le titre d'un cours et, de là, sélectionner Créer un compte.

- Le cours DIGConsum permet un accès invité, c'est-à-dire que vous pouvez accéder aux modules du cours sans vous inscrire. Si vous sélectionnez cette option, vous ne pourrez pas répondre aux questionnaires. Vous ne pourrez consulter que le matériel et les ressources de formation sélectionnés.

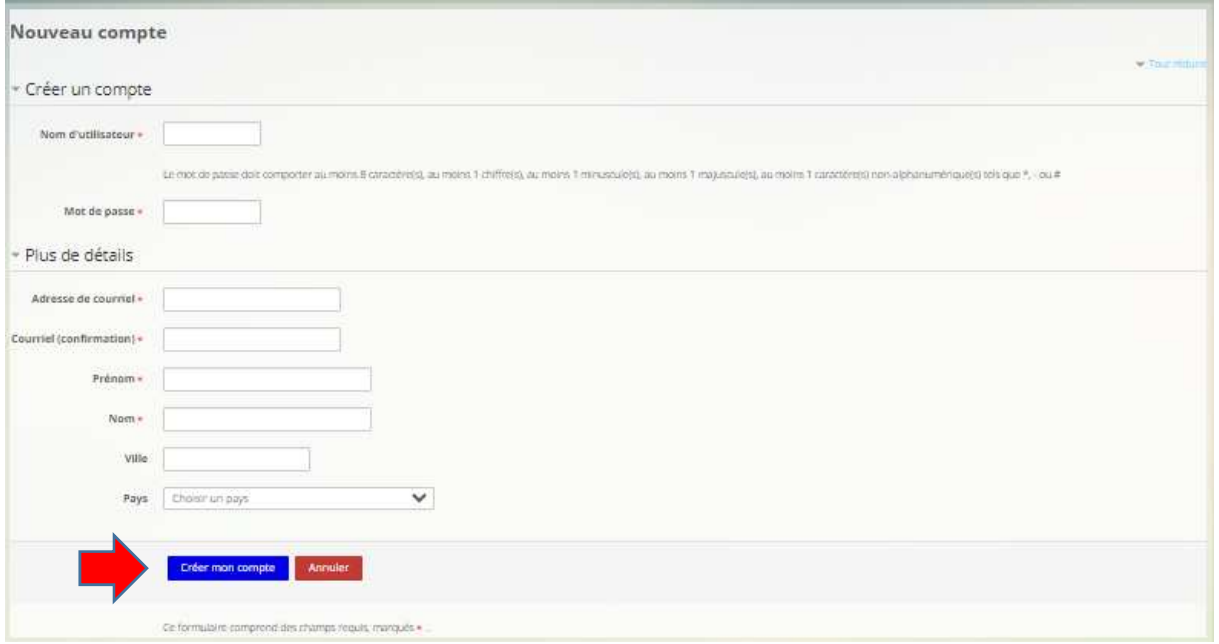

- Sur la page suivante, entrez vos informations d'utilisateur et cliquez sur le bouton "Créer mon compte".

- Ensuite, vérifiez que le courriel de confirmation est bien arrivé à votre adresse électronique et cliquez sur le lien "Confirmez votre compte".

- Votre compte doit être activé immédiatement.

- Retournez à la plate-forme et sélectionnez le cours qui vous intéresse (en cliquant sur son titre)

- Vous pouvez maintenant entrer votre nom d'utilisateur et votre mot de passe et cliquer sur le bouton "Login".

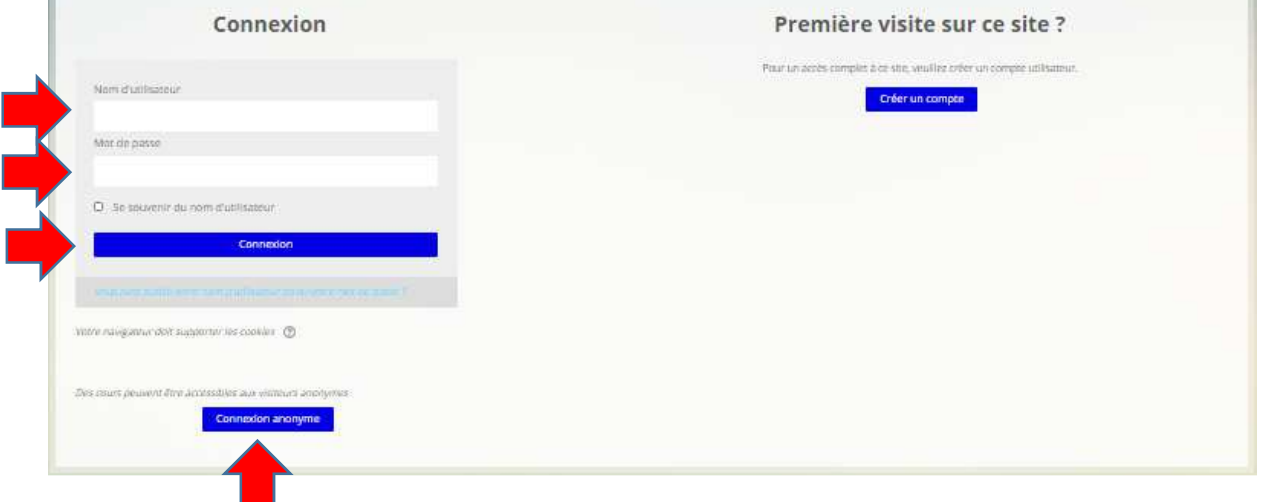

- Si vous ne souhaitez pas créer un nom d'utilisateur, vous pouvez accéder au cours sélectionné en cliquant sur le bouton "Guest Login". Veuillez noter que vous ne pourrez pas accéder aux quiz du module si vous vous connectez en tant qu'invité.

T.

- Vous êtes maintenant sur la page d'accueil du cours que vous avez sélectionné. Vous pouvez lire ici les informations générales relatives au cours, ainsi qu'accéder aux modules du cours en cliquant sur leurs titres. La flèche rouge indique où vous vous trouvez sur la plate-forme, c'est-à-dire actuellement dans le cours d'espagnol. Vous pouvez faire défiler la page vers le bas pour obtenir plus d'informations et accéder à tous les modules de cours, aux quiz, aux activités de scénarios et à d'autres ressources utiles.

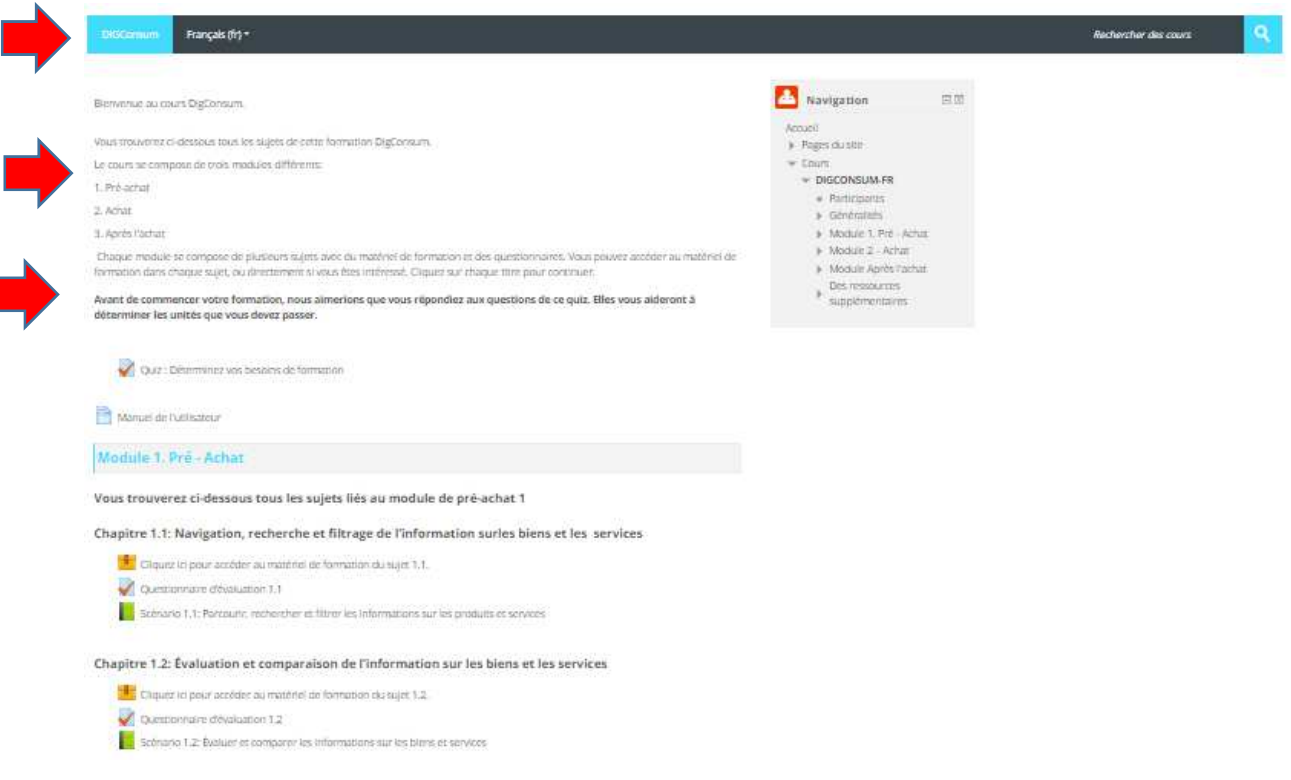

- Une fois que vous avez sélectionné le module qui vous intéresse, cliquez sur son titre. Une nouvelle fenêtre s'ouvrira. Par exemple, le module auquel vous accédez est le 1.1 et la fenêtre correspondante est ouverte.

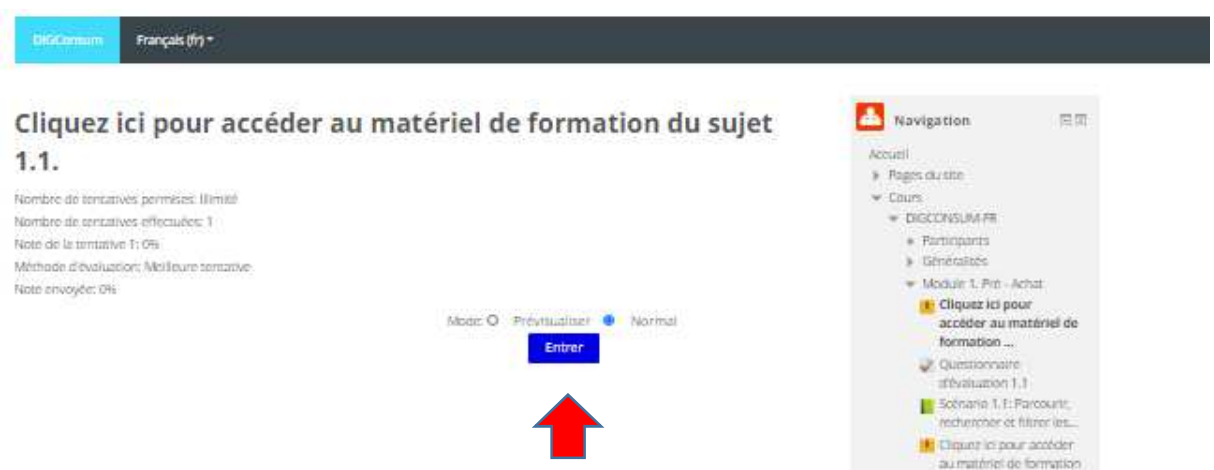

- Cliquez sur "Entrée" pour ouvrir le module (une nouvelle fenêtre s'ouvrira qui pourra être déplacée et redimensionnée)

- Donnez à la page un peu de temps pour se charger. Une fois le chargement terminé, cliquez sur "Start Course".

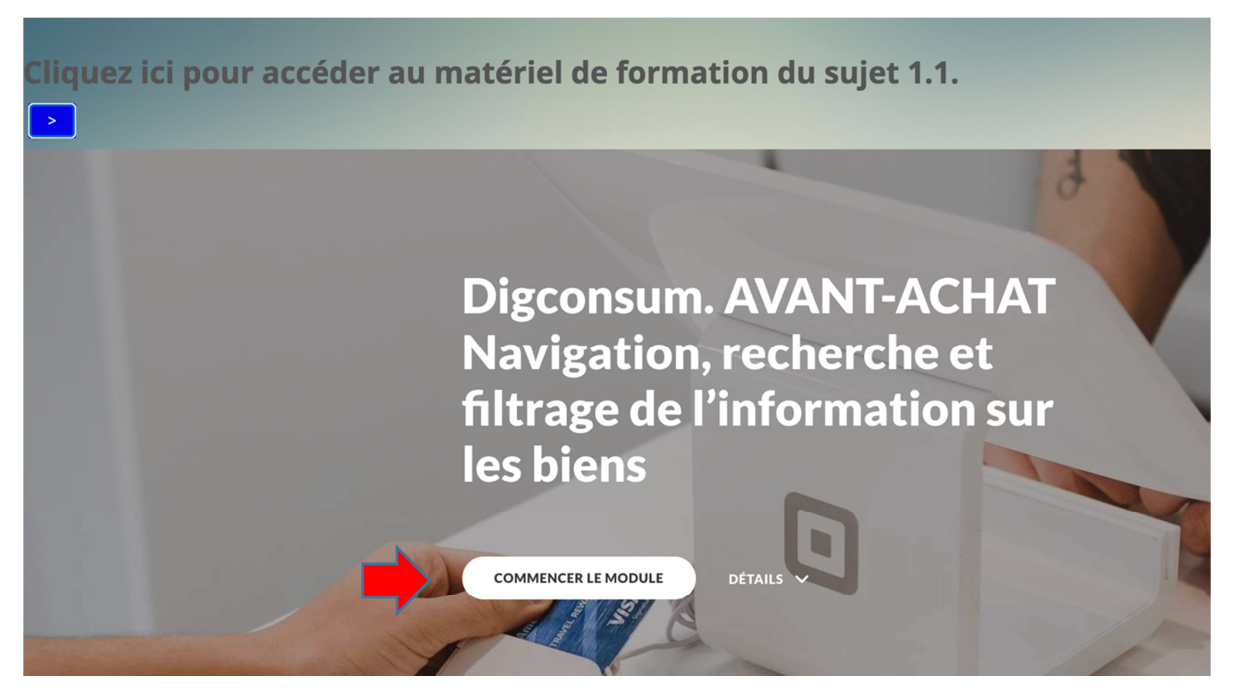

Le premier chapitre s'ouvre. Lisez attentivement tous les chapitres pour compléter le cours. Vous pouvez faire défiler la page en utilisant la barre latérale ou la molette de la souris.Lecon 1 sur 4

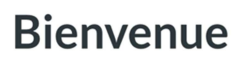

## **Introduction** Bienvenu au chapitre 1 du module 1, étape de l'AVANT-ACHAT. Dans cette unité vous pourrez voir comment les navigateurs et les moteurs de recherche montrent des résultats différents quand vous cherchez et vous achetez en ligne. En outre, vous pourrez reconnaître le filtrage pour simplifier et limiter vos résultats de la recherche. Avec l'usage on pourra obtenir le produit ou le service plus adapté à nos  $\sim$

- Lorsque vous arrivez à la fin d'un chapitre, cliquez sous le chapitre sur le titre du chapitre suivant pour l'ouvrir. Vous pouvez naviguer ou passer à un autre chapitre en cliquant sur le titre du chapitre dans la barre de gauche.

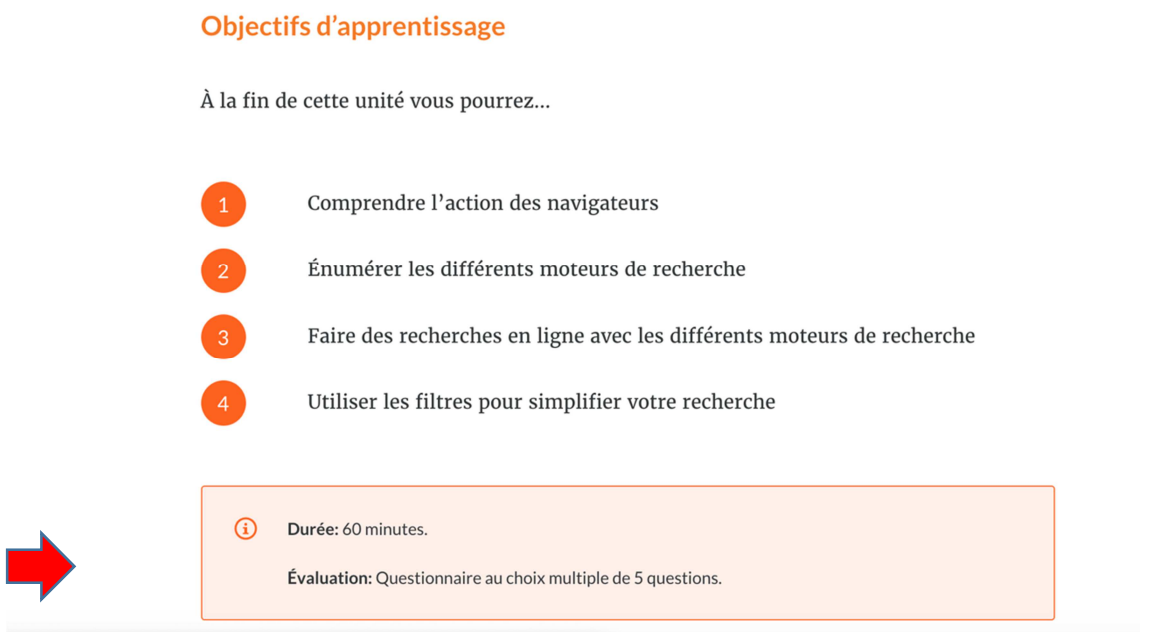

- Lorsqu'une icône, un bouton ou un champ de texte apparaît, cliquez dessus pour obtenir des informations supplémentaires.

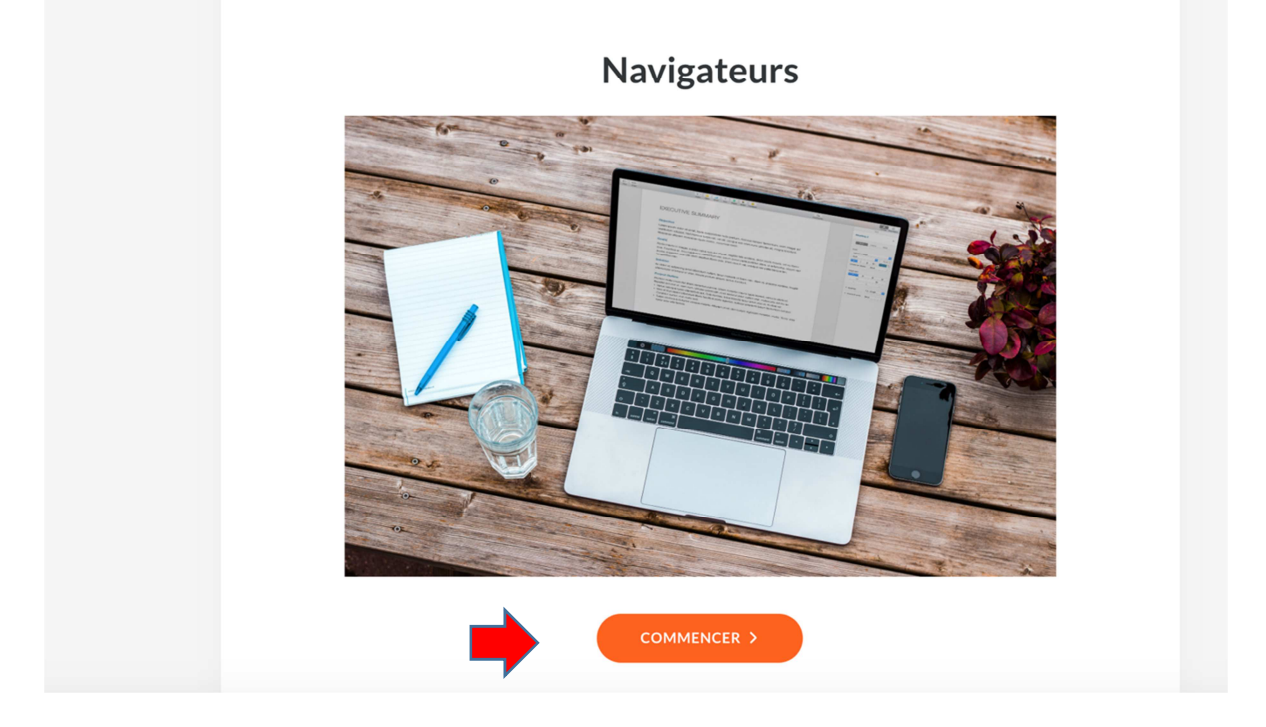

- Vous pouvez naviguer entre les champs de texte avec les boutons fléchés ou avec les

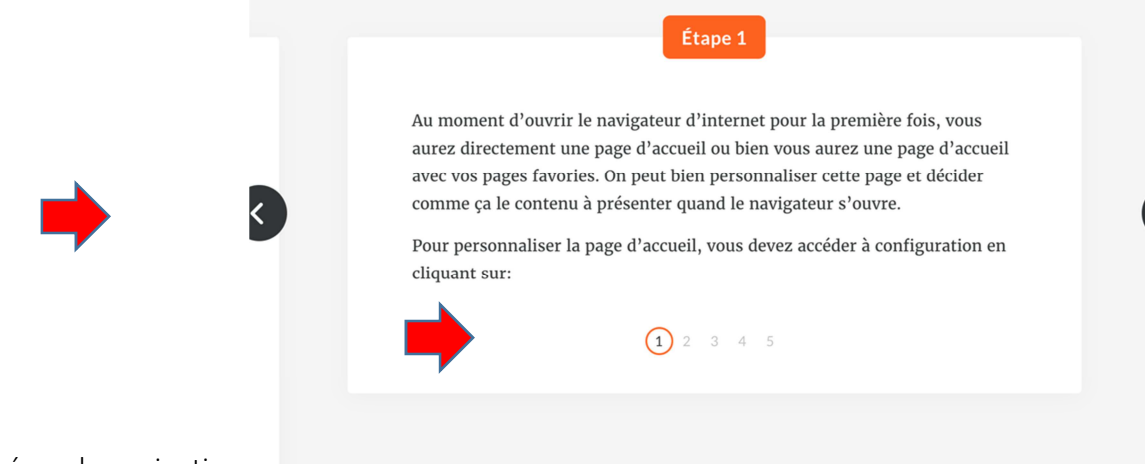

numéros de navigation.

- Si vous avez besoin de plus d'espace pour lire le chapitre, vous pouvez faire défiler la page vers le haut et cliquer sur le bouton à 3 barres pour réduire la barre de navigation sur le côté gauche. Cliquez à nouveau si vous souhaitez ouvrir à nouveau la barre de navigation.

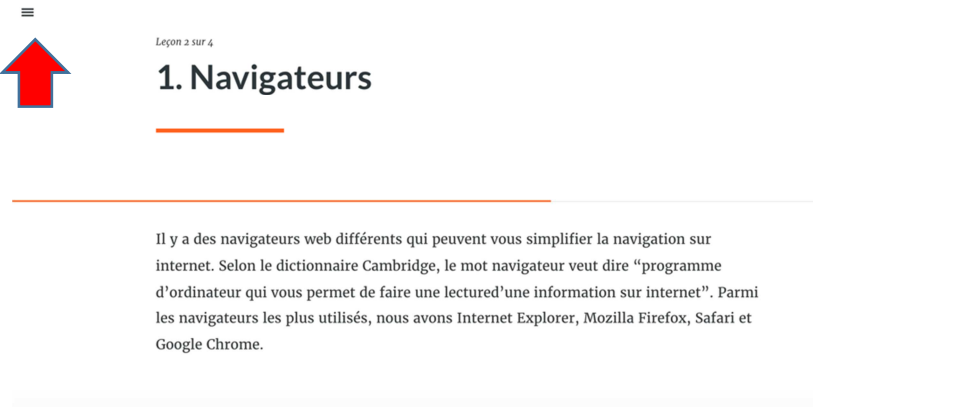

- Pour fermer la fenêtre du module, cliquez sur le X dans le coin supérieur droit. Vous reviendrez à la page d'accueil du cours.
- •
- De même, vous pouvez accéder aux quiz du module et à des ressources supplémentaires sur la page d'accueil du cours.
- Profitez de votre apprentissage.